# Textbausteine

#### Hauptseite > Schriftverkehr > Textbausteine

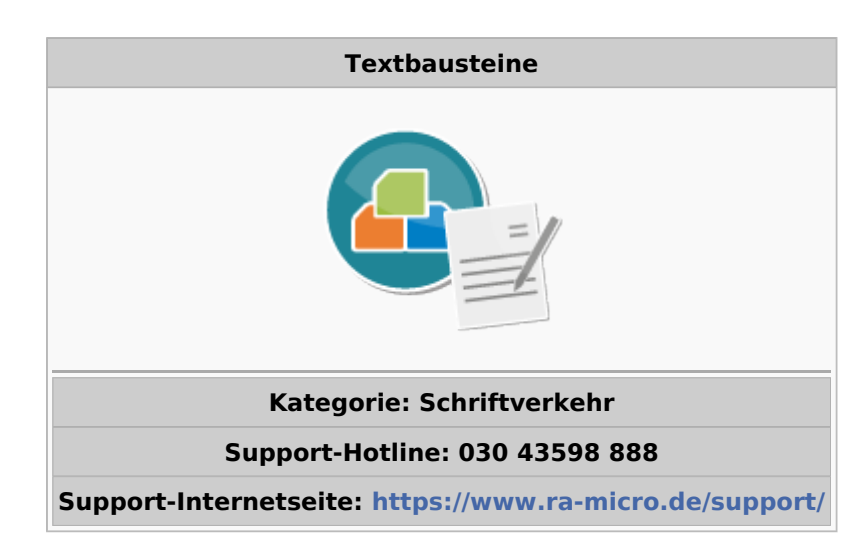

#### Inhaltsverzeichnis

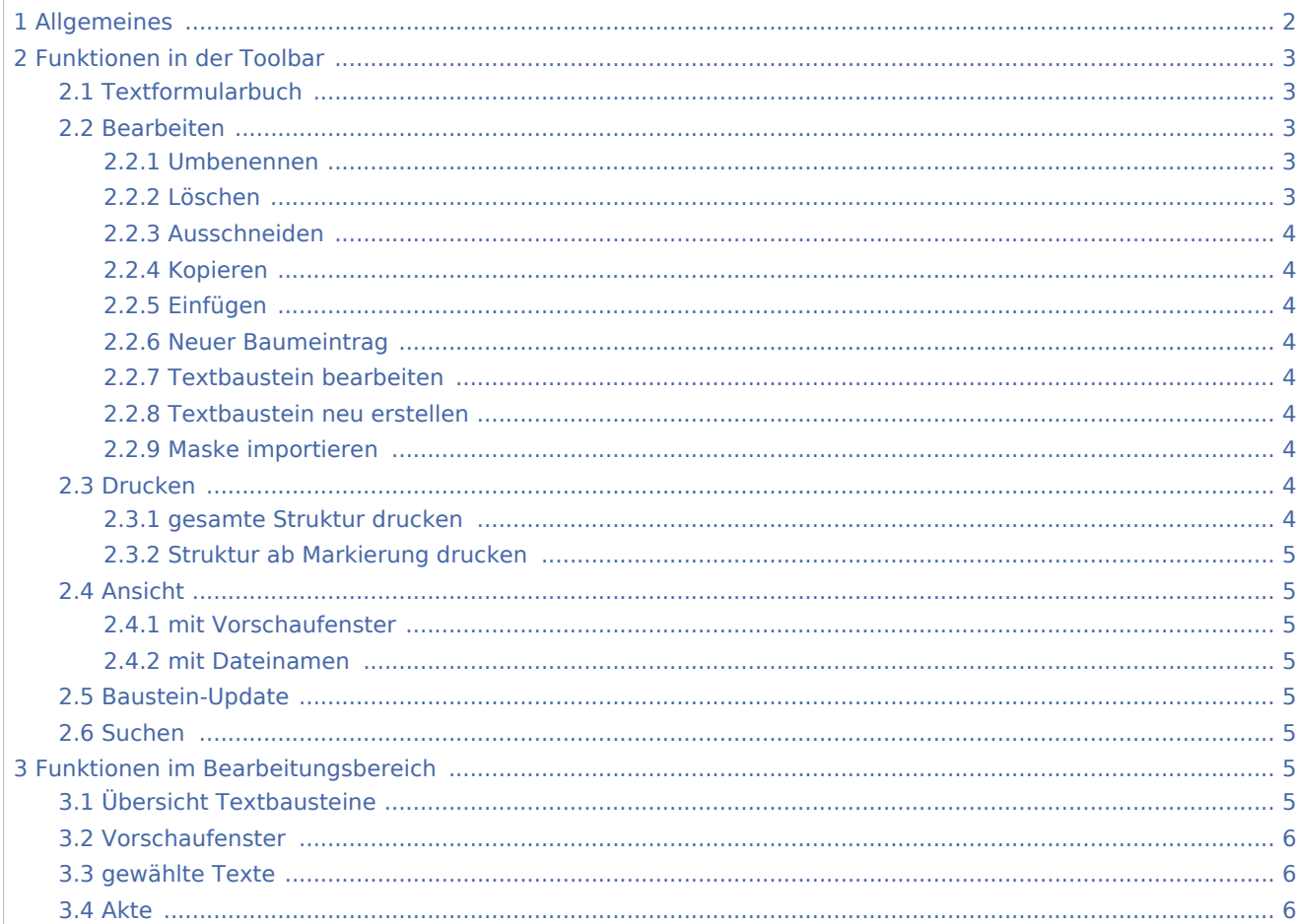

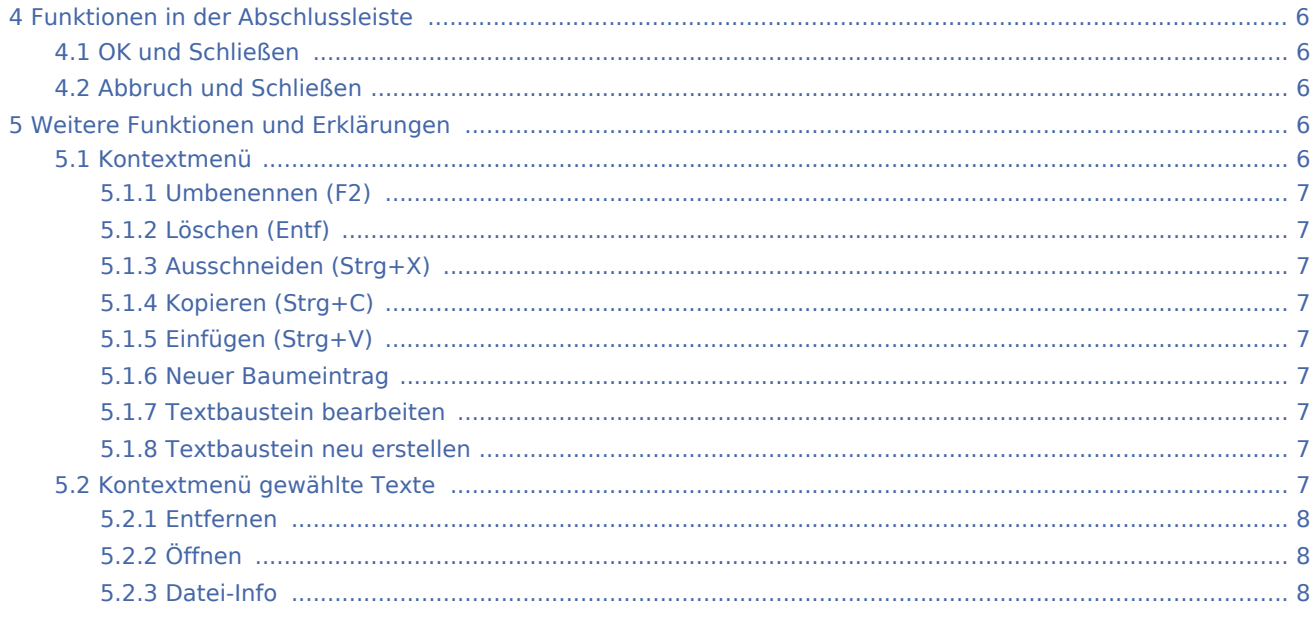

# <span id="page-1-0"></span>Allgemeines

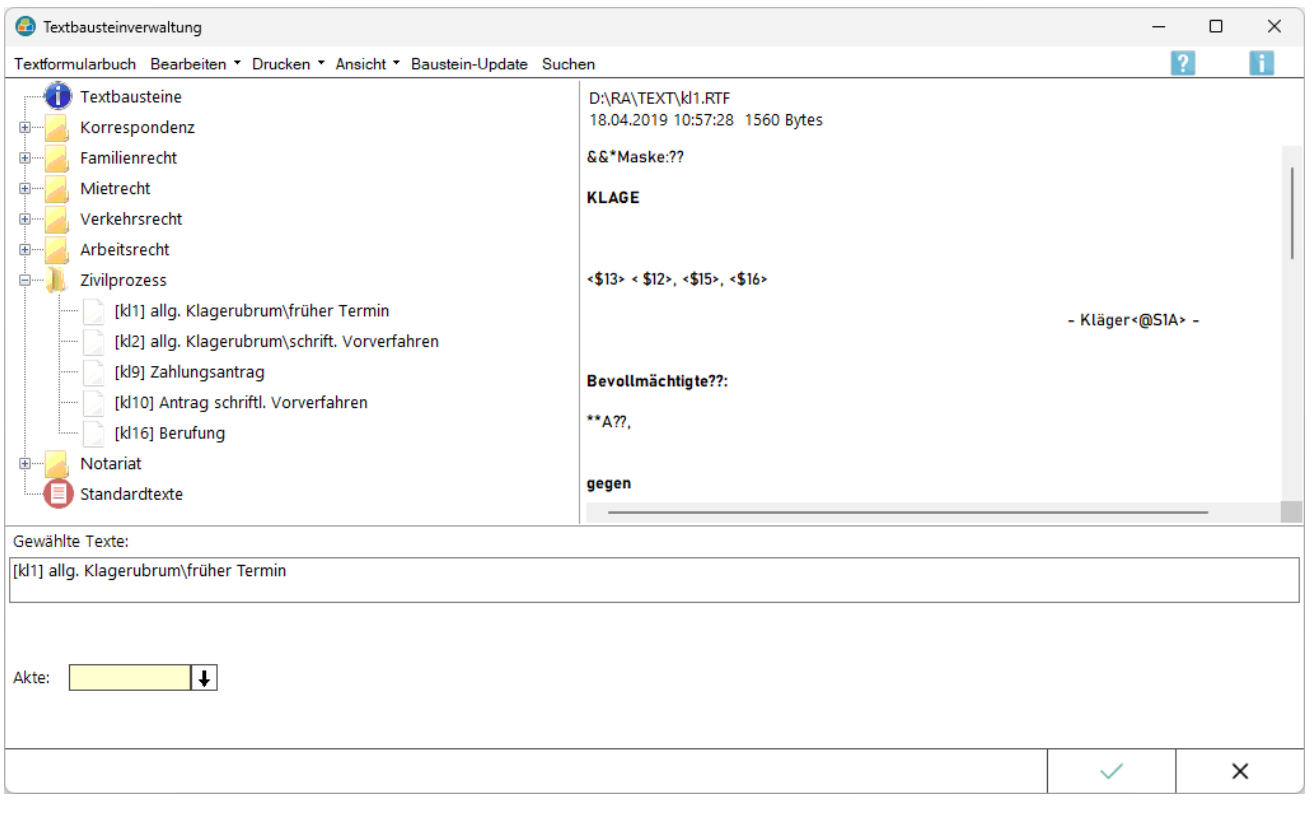

Diese Programmfunktion ermöglicht es, Textbausteine zu verschiedenen Themengebieten in einen bereits vorhandenen Text zu integrieren oder über diese Textbausteine einen kompletten Brief zu einer Akte, bspw. ein Klagerubrum, in MS Word zu erstellen. Nicht vorhandene Daten werden im Stoppstellenmodus abgefragt. Eine Bearbeitung der Textbausteine ist nur bei vorhandenem Programmrecht Standardtexte möglich.

 Beim Aufruf von Textbausteinen über die *Textbausteinverwaltung* wird zunächst die Aktennummer abgefragt. Anschließend werden die Aktenstammdaten in vorhandene Platzhalter eingelesen.

Der Aufruf der *Textbausteinverwaltung* aus der *RA-MICRO Word Datenschnittstelle* erfolgt im [Menüband von](https://onlinehilfen.ra-micro.de/wiki2/index.php/Word#Allgemeines)  [Word](https://onlinehilfen.ra-micro.de/wiki2/index.php/Word#Allgemeines) über die Hauptregisterkarte *RA-MICRO.*, Gruppe *Textbausteine*, , über das Word-Menü *Datei*, Zeile [RA-MICRO.,](https://onlinehilfen.ra-micro.de/wiki2/index.php/RA-MICRO_Dateimen�_(Word)#Texte) sowie über [Teil 2 der Funktionsübersicht](https://onlinehilfen.ra-micro.de/index.php/Word#Men.C3.BC_RA-MICRO_Word-Schnittstelle)

# <span id="page-2-0"></span>Funktionen in der Toolbar

# <span id="page-2-1"></span>Textformularbuch

Ruft das Textformularbuch für die Anwaltskanzlei auf. Das Buch wird als PDF-Dokument im Adobe-Reader geöffnet.

Das Textformularbuch für die Anwaltskanzlei enthält die Texte aller im Programm zur Verfügung stehenden Textbausteine.

## <span id="page-2-2"></span>Bearbeiten

Über diese Schaltfläche können Textbausteine bei Bedarf bearbeitet oder neu erstellt werden.

#### **Bearbeiten**

Umbenennen Löschen Ausschneiden Kopieren Einfügen Neuer Baumeintrag Textbaustein bearbeiten Textbaustein neu erstellen Maske importieren

### <span id="page-2-3"></span>**Umbenennen**

Ermöglicht die Umbenennung des markierten Eintrags.

### <span id="page-2-4"></span>**Löschen**

Zuvor markierte Baumeinträge können gelöscht werden.

# <span id="page-3-0"></span>**Ausschneiden**

Mithilfe dieser Programmfunktion können gewählte Einträge im Baum ausgeschnitten und nach der markierten Stelle im Baum wieder eingefügt werden.

Alternativ kann diese Programmfunktion auch mit Drag-and-Drop ausgeführt werden.

### <span id="page-3-1"></span>**Kopieren**

Mithilfe dieser Programmfunktion können gewählte Einträge im Baum kopiert und nach der markierten Stelle im Baum als [neuer Eintrag](https://onlinehilfen.ra-micro.de/wiki2/index.php/Neuer_Baumeintrag#Allgemeines) in die Baumstruktur eingefügt werden.

### <span id="page-3-2"></span>**Einfügen**

Fügt einen zuvor ausgeschnittenen oder kopierten Eintrag nach der markierten Stelle wieder in den Baum ein.

### <span id="page-3-3"></span>**Neuer Baumeintrag**

Hauptartikel → [Neuer Baumeintrag](https://onlinehilfen.ra-micro.de/wiki2/index.php/Neuer_Baumeintrag)

### <span id="page-3-4"></span>**Textbaustein bearbeiten**

Ruft den markierten Textbaustein zur Bearbeitung in MS Word auf.

### <span id="page-3-5"></span>**Textbaustein neu erstellen**

Hauptartikel → [Textbaustein neu erstellen](https://onlinehilfen.ra-micro.de/wiki2/index.php/Textbaustein_neu_erstellen)

### <span id="page-3-6"></span>**Maske importieren**

Hauptartikel → [Maske importieren](https://onlinehilfen.ra-micro.de/wiki2/index.php/Maske_importieren)

### <span id="page-3-7"></span>Drucken

**Orucken** 

gesamte Struktur drucken

Struktur ab Markierung drucken

### <span id="page-3-8"></span>**gesamte Struktur drucken**

Bei Wahl dieser Programmfunktion wird die gesamte Struktur der *Textbausteinverwaltung* als neues Dokument in Word eingefügt.

### <span id="page-4-0"></span>**Struktur ab Markierung drucken**

Bei Wahl dieser Programmfunktion wird die Struktur der *Textbausteinverwaltung* ab der Cursorposition (Markierung) in Word als neues Dokument eingefügt und kann dann bearbeitet und gedruckt werden.

### <span id="page-4-1"></span>Ansicht

Ansicht \*

w mit Vorschaufenster mit Dateinamen

### <span id="page-4-2"></span>**mit Vorschaufenster**

Hier kann die Vorschau ein- oder ausgelendet werden. Das Vorschaufenster wird in der Maske rechts angezeigt.

### <span id="page-4-3"></span>**mit Dateinamen**

Hierüber kann der Dateiname der einzelnen Textbausteine in der *Textbausteinverwaltung* angezeigt oder ausgeblendet werden.

### <span id="page-4-4"></span>Baustein-Update

**Baustein-Update** 

Hiermit kann eine Aktualisierung der Textbausteine mithilfe der Programmfunktion *Standardtexte* vorgenommen werden.

### <span id="page-4-5"></span>Suchen

Mit dieser Programmfunktion kann nach Textbausteinen gesucht werden.

Die Suche erfolgt ab Cursorposition. Eine Suche innerhalb der Textbausteine ist so nicht möglich.

Mithilfe der Taste *F3* kann die Suche fortgesetzt werden.

# <span id="page-4-6"></span>Funktionen im Bearbeitungsbereich

# <span id="page-4-7"></span>Übersicht Textbausteine

In der hier angezeigten Übersicht können durch Doppelklick Verzeichnisse geöffnet und Textbausteine in die Liste *gewählte Texte* übernommen werden.

Mit Rechtsklick / Longtouch öffnet sich ein [Kontextmenü.](#page-5-7)

# <span id="page-5-0"></span>Vorschaufenster

Zeigt eine Vorschau des gewählten Textbausteins an.

# <span id="page-5-1"></span>gewählte Texte

Rechtsklick auf den gewählten Text öffnet ein [Kontextmenü](#page-6-8).

### <span id="page-5-2"></span>Akte

Die gewählten Textbausteine werden in Word aufgerufen und zu der hier eingelesenen oder eingetragenen Aktennummer mit Aktendaten gefüllt.

# <span id="page-5-3"></span>Funktionen in der Abschlussleiste

# <span id="page-5-4"></span>OK und Schließen

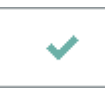

Der bzw. die gewählten Textbausteine werden in die Textverarbeitung geladen.

## <span id="page-5-5"></span>Abbruch und Schließen

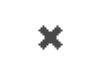

Das Fenster wird geschlossen.

# <span id="page-5-6"></span>Weitere Funktionen und Erklärungen

### <span id="page-5-7"></span>Kontextmenü

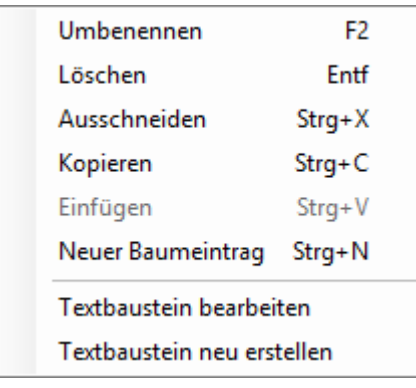

# <span id="page-6-0"></span>**Umbenennen (F2)**

Ermöglicht die Umbenennung des markierten Eintrags.

# <span id="page-6-1"></span>**Löschen (Entf)**

Entfernt den markierten Eintrag aus der *Textbausteinverwaltung*.

# <span id="page-6-2"></span>**Ausschneiden (Strg+X)**

Ermöglicht Ordner, Info- und Datei-Einträge auszuschneiden, um sie dann an anderer Stelle wieder in den Baum einzufügen.

Alternativ kann diese Programmfunktion auch mit Drag-and-Drop ausgeführt werden.

# <span id="page-6-3"></span>**Kopieren (Strg+C)**

Hier können Ordner, Info- und Datei-Einträge kopiert werden, um sie dann an anderer Stelle wieder in den Baum einzufügen.

# <span id="page-6-4"></span>**Einfügen (Strg+V)**

Mithilfe dieser Programmfunktion können zuvor kopierte oder ausgeschnittene Einträge nach einem markierten Baumeintrag eingefügt werden.

### <span id="page-6-5"></span>**Neuer Baumeintrag**

Hauptartikel → [Neuer Baumeintrag](https://onlinehilfen.ra-micro.de/wiki2/index.php/Neuer_Baumeintrag)

### <span id="page-6-6"></span>**Textbaustein bearbeiten**

Ruft den Textbaustein in MS Word zur Bearbeitung auf.

### <span id="page-6-7"></span>**Textbaustein neu erstellen**

Hauptartikel → [Textbaustein neu erstellen](https://onlinehilfen.ra-micro.de/wiki2/index.php/Textbaustein_neu_erstellen)

### <span id="page-6-8"></span>Kontextmenü gewählte Texte

Entfernen Öffnen Datei-Info

## <span id="page-7-0"></span>**Entfernen**

Hierüber kann der gewählte Textbaustein wieder aus der Liste gewählter Texte entfernt werden.

# <span id="page-7-1"></span>**Öffnen**

Mithilfe dieser Programmfunktion kann der ausgewählte Textbaustein zum Bearbeiten aufgerufen werden.

## **Datei-Info**

<span id="page-7-2"></span>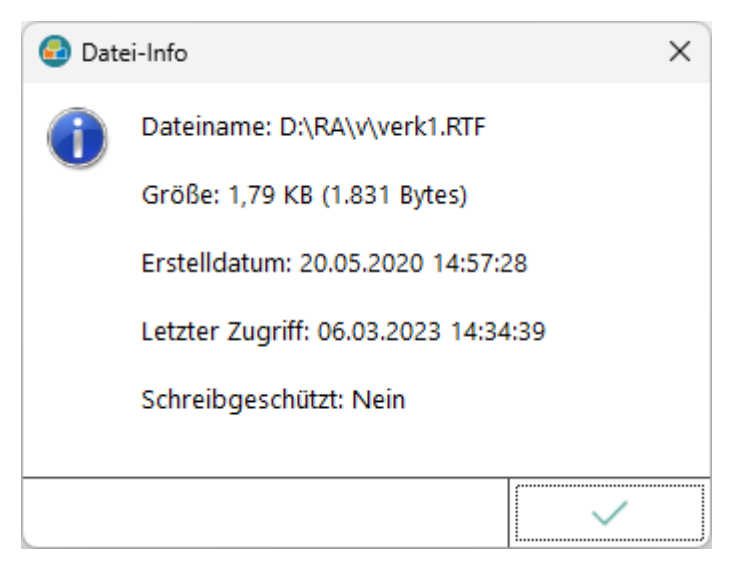

Zeigt Informationen zum gewählten Text, wie Dateiname, Größe, Erstelldatum etc. an.